# 长沙民政职业技术学院校园一卡通操作手册

一、消费场景说明

一卡通系统消费部分主要包括:食堂、超市的消费机,师生可持卡、今日校 园 APP、微信 E 码通小程序、支付宝扫码完成餐厅用餐、商铺消费的支付。具体 操作流程见下文:

## (一)校园卡充值

#### 方式一: 用今日校园 APP 充值

在今日校园 APP 中充值可以通过银联卡、微信进行充值。

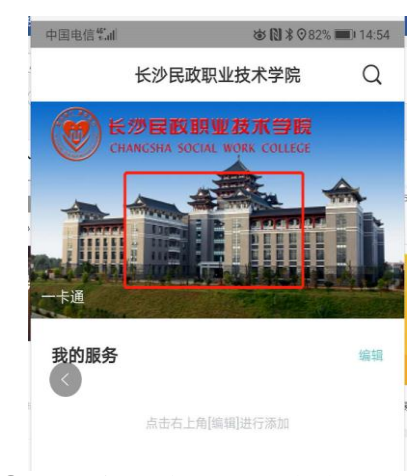

①打开今日校园 APP 点击图片 \_\_\_\_\_\_\_\_\_\_\_ ②点击充值按钮

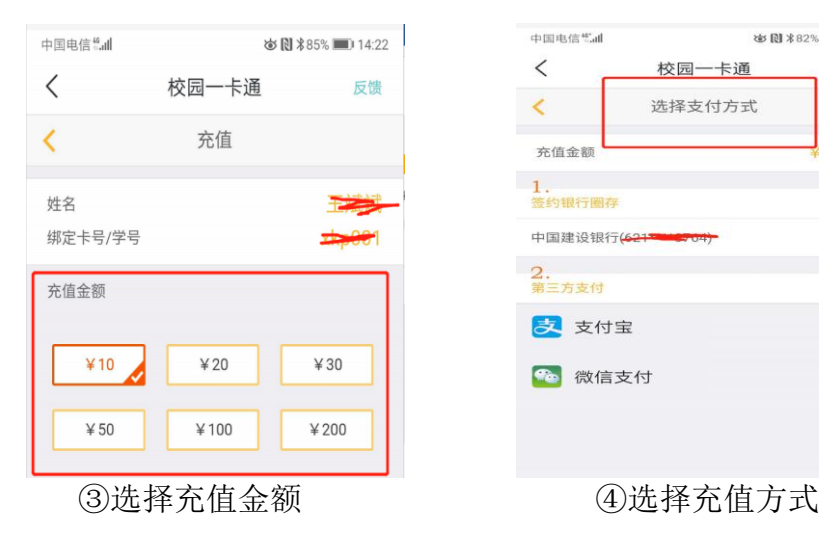

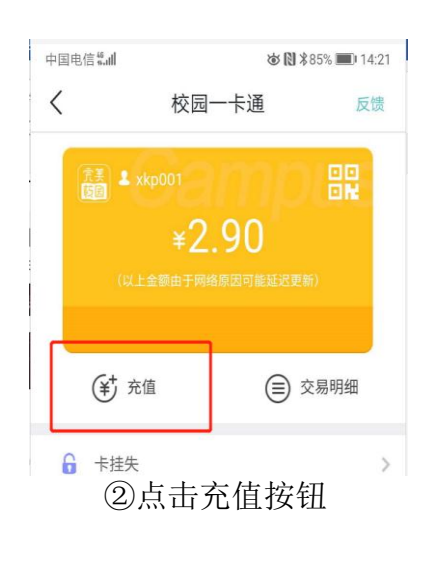

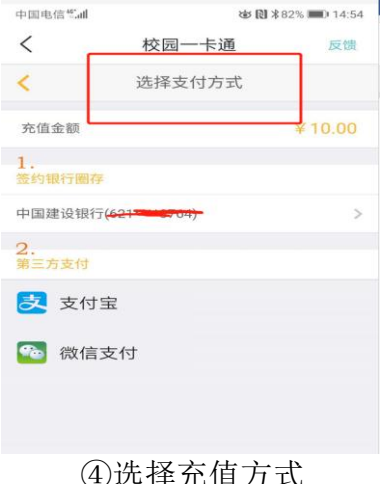

## 方式二:用微信小程序 E 码通充值

E 码通充值方式支持所有银联卡充值。

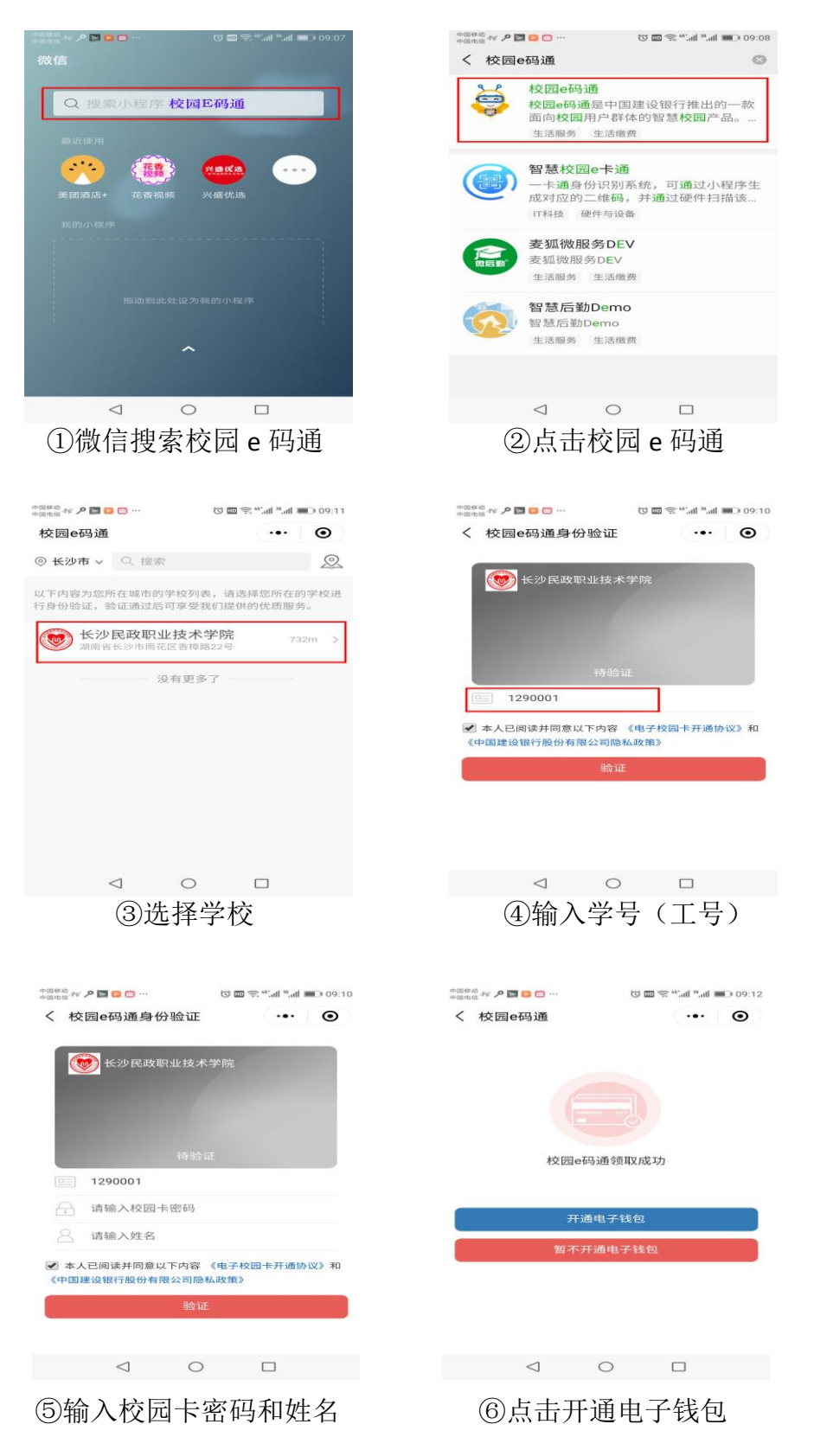

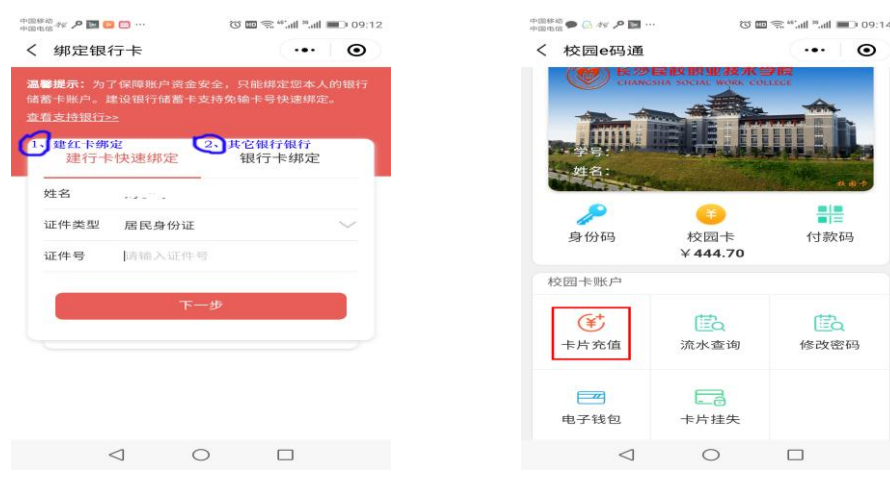

⑦绑定银行卡 ⑧点击卡片充值

## 方式三:用建设银行手机 APP 充值

在建设银行手机 APP 中充值,仅支持本人建设银行卡充值。

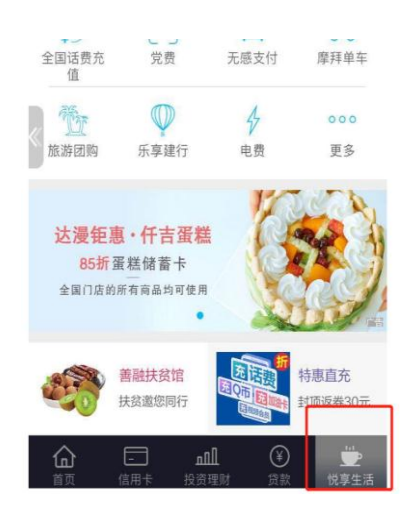

①打开建行 APP 点击悦享生活 ②选择 IC 卡联名卡充值

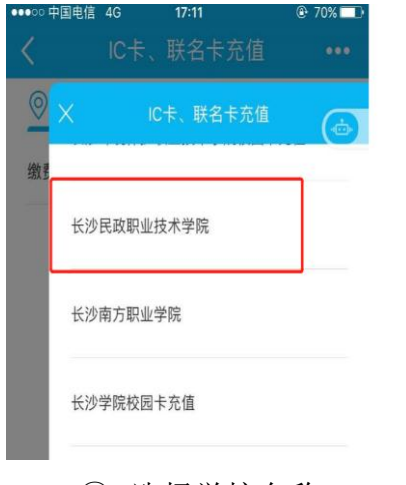

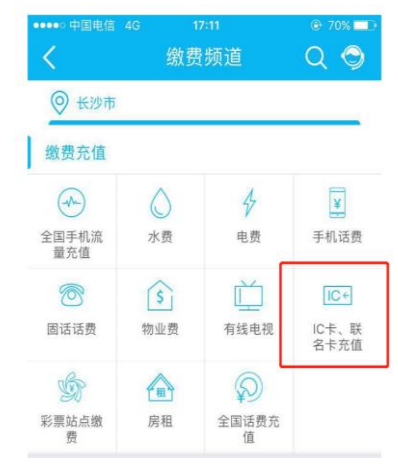

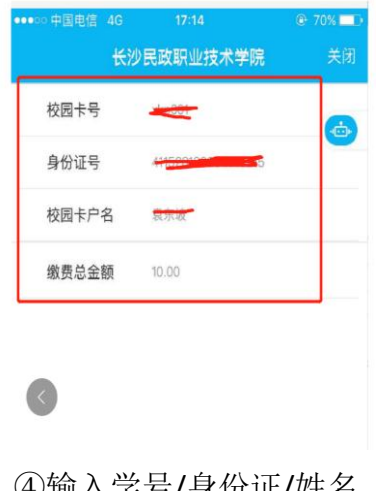

③ 选择学校名称 ④输入学号/身份证/姓名

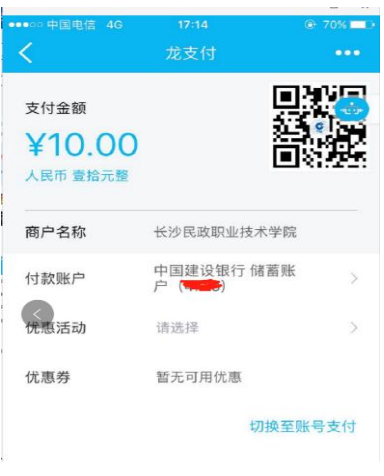

⑤输入密码确认支付

# (二)师生校园卡消费

方式一:用校园实体卡消费

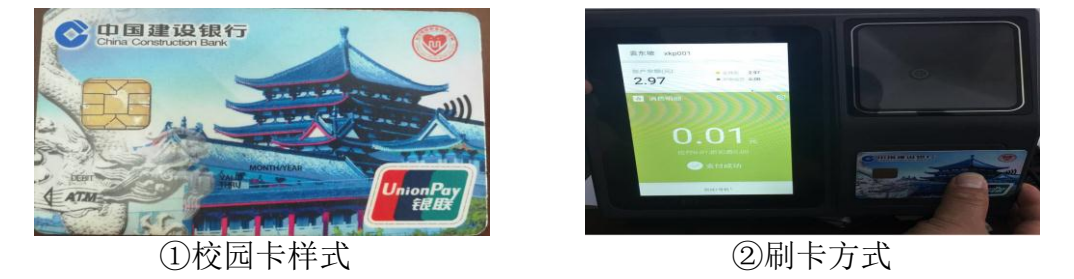

## 方式二: 用今日校园 APP 消费

打开今日校园 APP,点击校园卡图片,打开付款码付款。

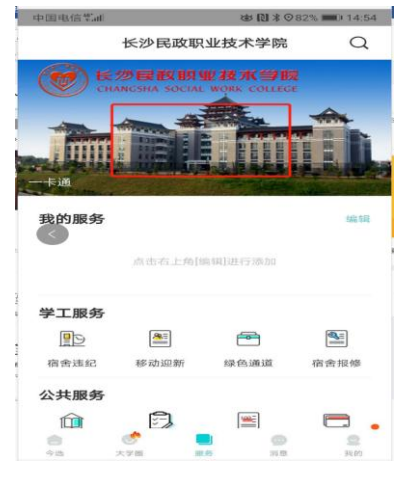

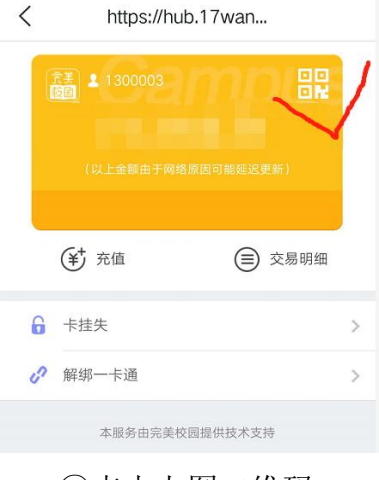

①在今日校园 APP 中点击图片 ②点击上图二维码

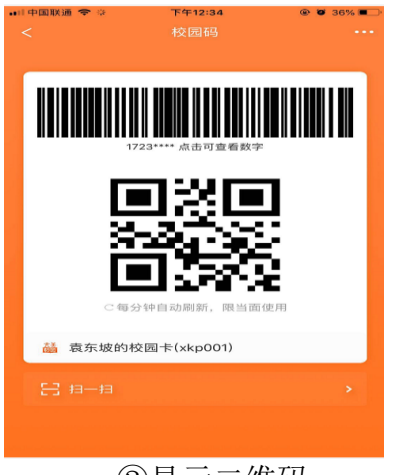

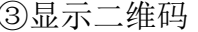

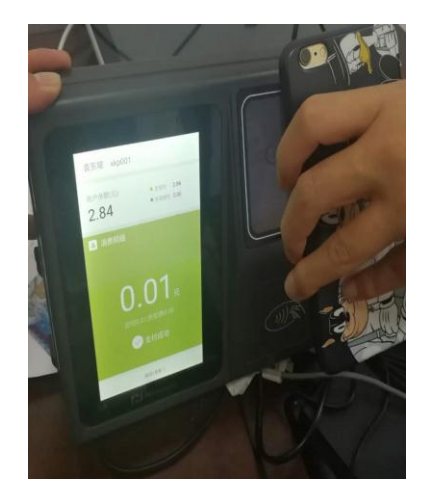

③显示二维码 ④二维码对准卡机摄像头

## 方式三: 用微信小程序"校园 e 码通"消费

打开微信 "校园 e 码通" 小程序, 按下面流程进行消费。

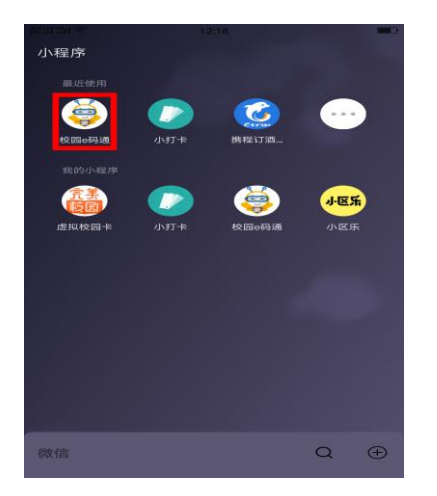

①打开微信小程序"校园 e 码通" ②点击上图付款码

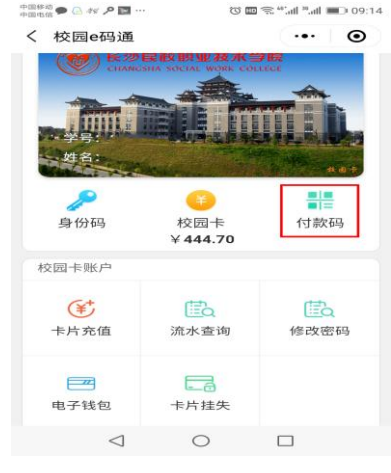

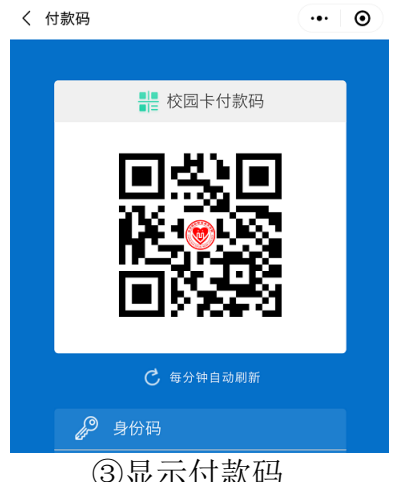

## 方式四: 用支付宝消费

打开 "支付宝 APP",按如下流程进行消费

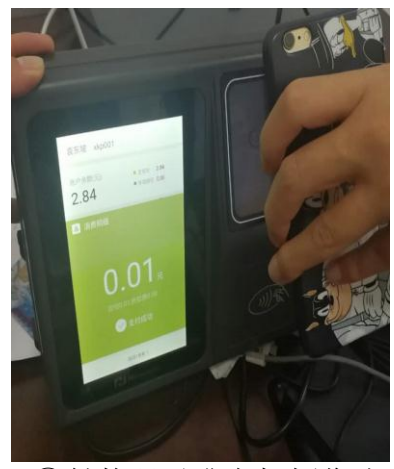

③显示付款码 ④付款码对准卡机摄像头

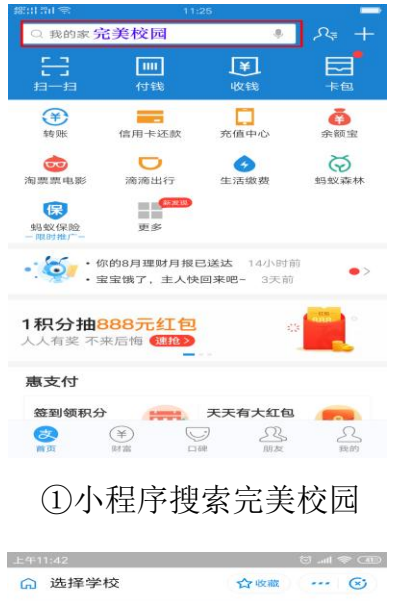

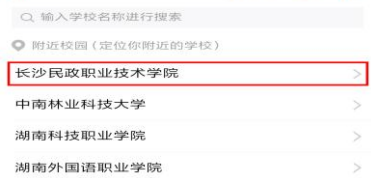

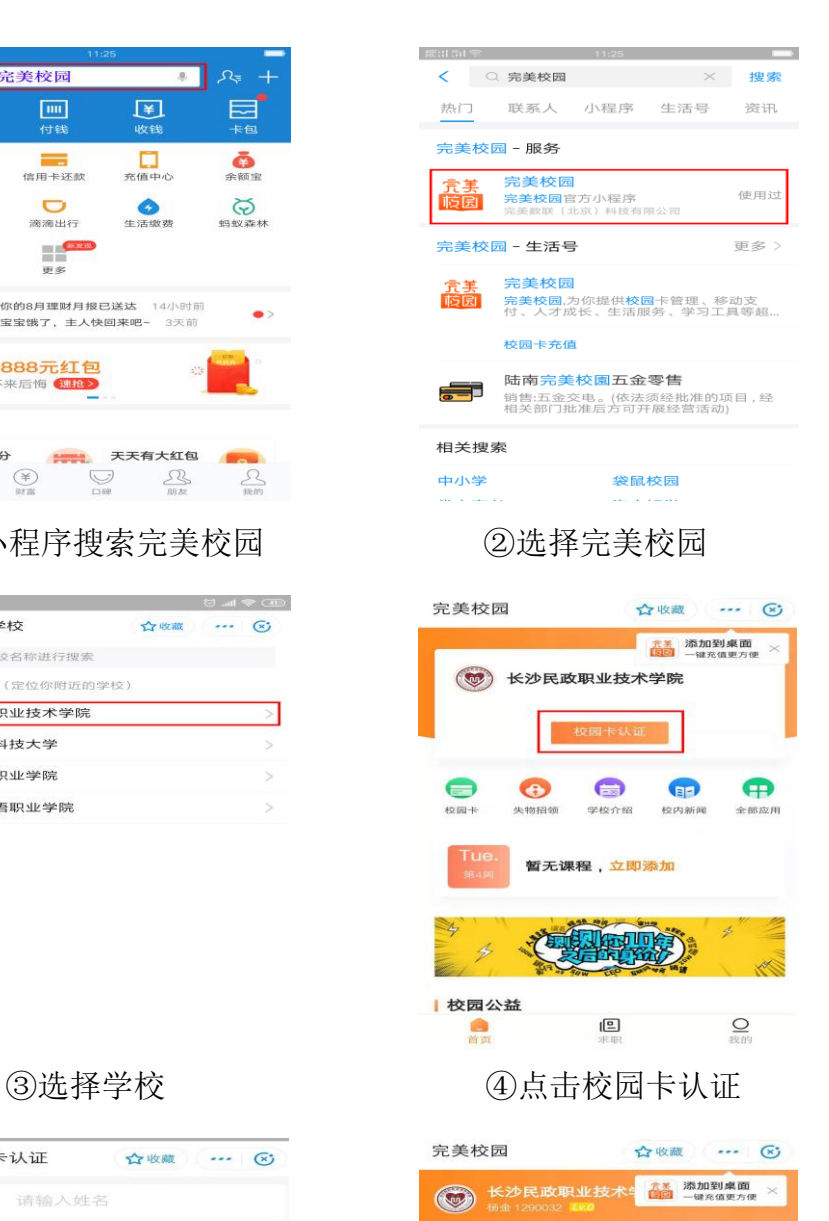

 $\equiv$ 

 $+1$ 

 $\bigoplus$ 

 $\bullet$ 

 $30 - 10 + 10$ 

会

 $541$ 

充值

 $H$ 

**大心(丸) 金丘市** 

 $\bigoplus$ 

全部应用

-<br>M

 $\frac{Q}{2000}$ 

88

去付款

<del>(コ)</del><br>学校介绍

暂无课程, 立即添加

在现实呢?

回

| < 校园卡认证 |                | ☆收藏 →→ ⊙ |  |
|---------|----------------|----------|--|
| 姓名      | 请输入姓名          |          |  |
|         | 学工号 请输入学工号     |          |  |
|         | 校园卡密码 请输入校园卡密码 |          |  |
|         | 提交             |          |  |
|         |                |          |  |
|         |                |          |  |
|         |                |          |  |
|         |                |          |  |
|         |                |          |  |
|         |                |          |  |
|         |                |          |  |
|         |                |          |  |
|         |                |          |  |
|         |                |          |  |

**⑤输入对应信息 6选择去付款** 

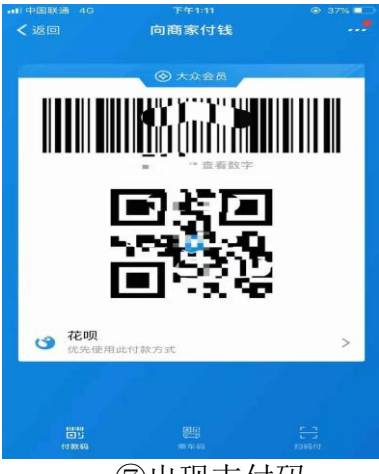

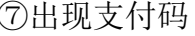

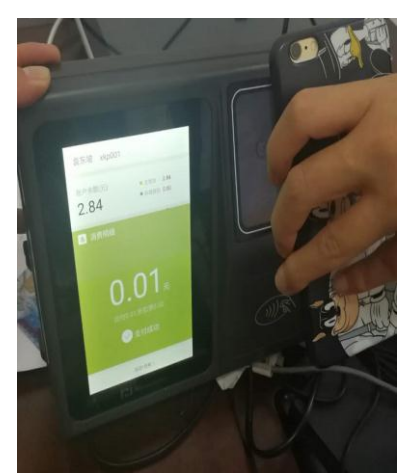

⑦出现支付码 ⑧将付款码对准卡机摄像头

注: 支付宝支付方式仅支持在食堂卡机网络断网情况下使用, 其他时间不 支持消费。

## (三)外来人员消费

由对应管理单位向校园卡管理中心提供外来人员信息,校园卡管理中心开通 临时校园卡后依照上述方式三或方式四使用。

注:办理人员需填写临时卡申请表(财务处网站下载)。

# 二、身份识别场景说明

一卡通系统身份识别部分主要包括:学生公寓大门门禁、青年公寓学生宿舍 门禁、图书馆借还书等场景。

## (一)学生宿舍大门门禁身份识别

方式一:使用实体校园卡

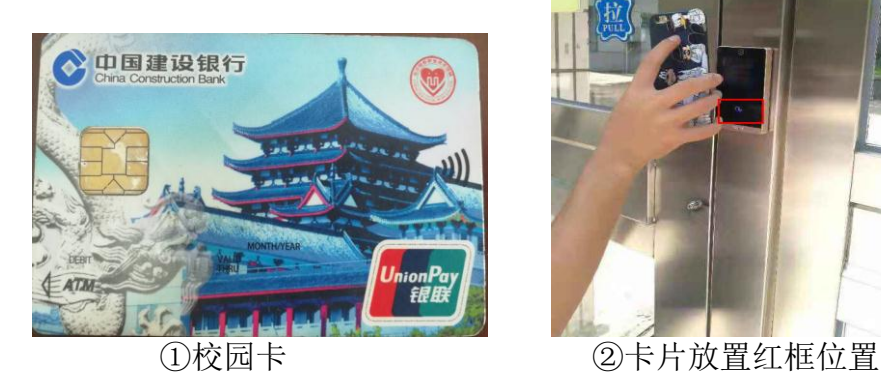

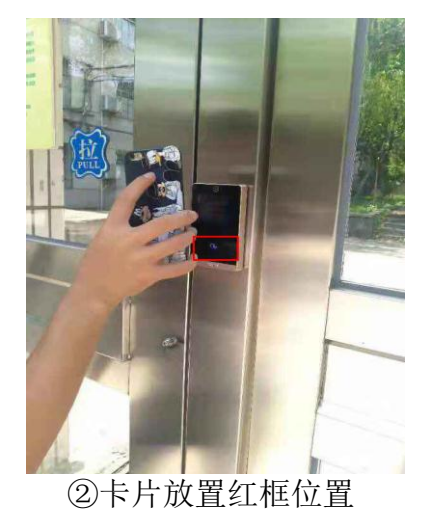

## 方式二:使用今日校园 APP

打开今日校园 APP,点击校园卡图片,打开付款码,对准门禁读卡器摄像头, 扫码开门。

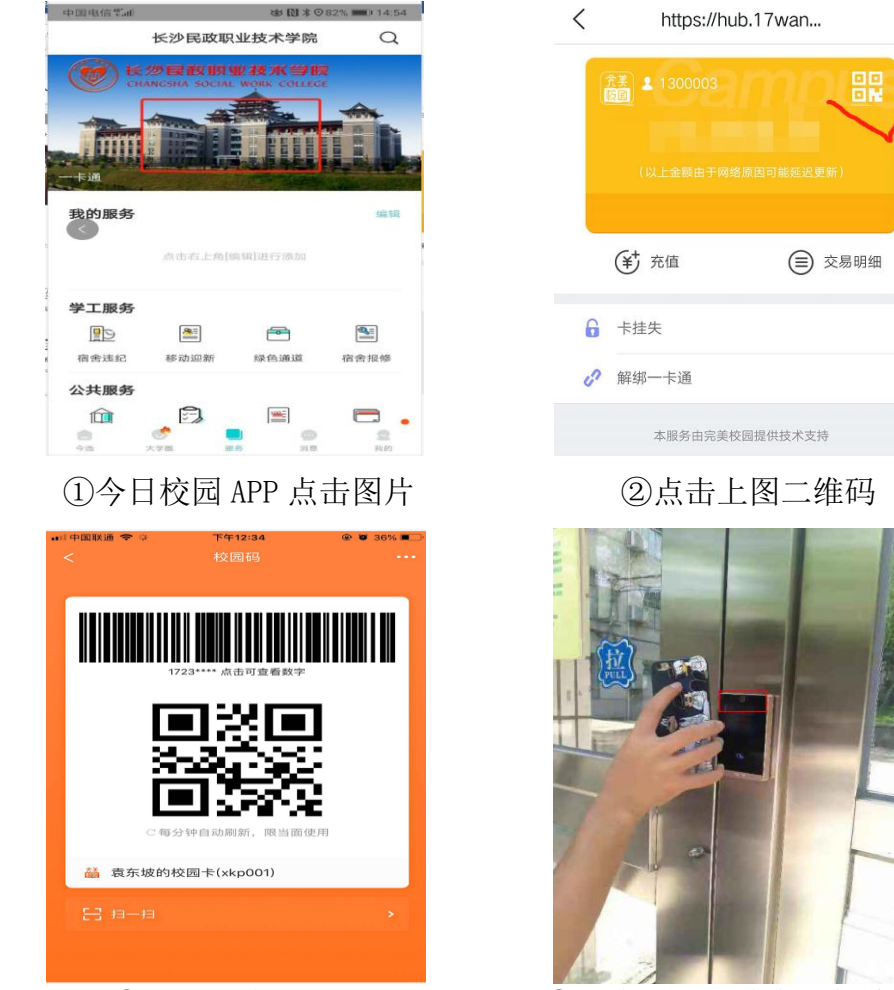

③显示二维码 ④二维码对准读卡器摄像头

## 方式三: 用微信小程序"校园 e 码通"身份识

打开微信中"校园 e 码通",选择"身份码",对准门禁读卡器摄像头。  $\bullet$   $\bullet$   $\prime\prime$   $\bullet$   $\blacksquare$ 

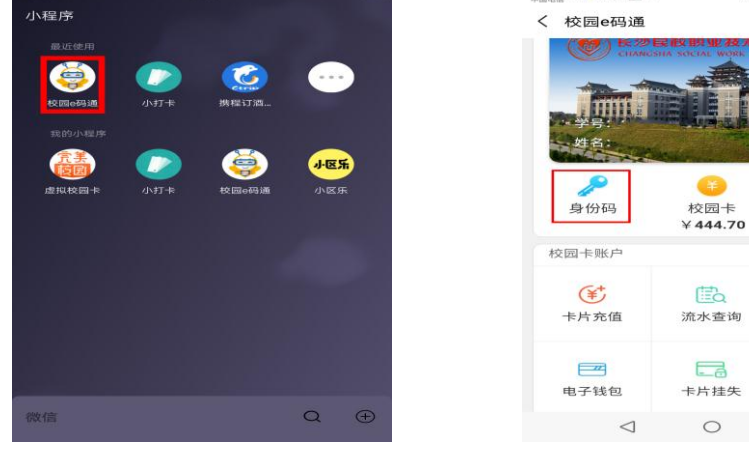

①打开"校园 e 码通"微信小程序 ②点击上图身份码

 $\odot$ 쁢 付款码 E<sub>Q</sub> 修改密码  $\circ$  $\Box$ 

 $\sim$ 

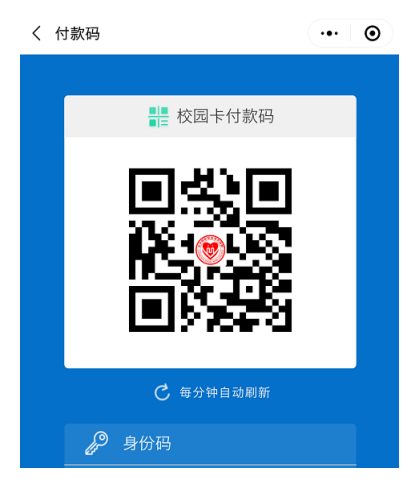

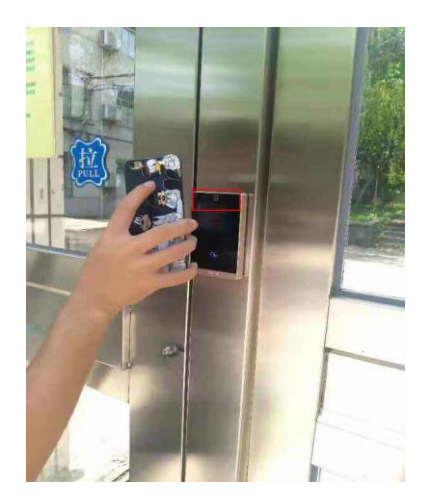

③显示身份码 ④身份码对准卡机摄像头

## (二)青年公寓学生宿舍门智能门锁禁身份识别

青年公寓学生寝室开锁有两种方式:刷卡、钥匙串。

## 方式一:使用校园实体卡

将已授权的校园卡放置门锁刷卡处即可开门。

## 方式二:使用钥匙串

打开今日校园APP→选择钥匙串功能→选择你所需要打开的宿舍门→点击确 认即可开门。

## (三)图书馆借还书操作流程

## 方式一: 使用校园卡

将校园卡放置读卡器上读取个人信息后即可借书

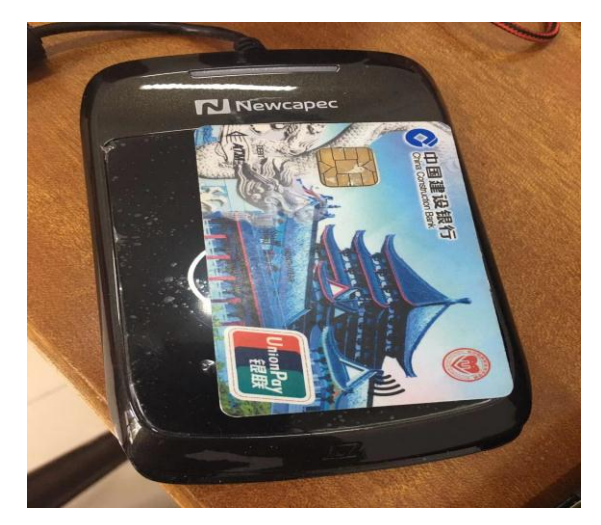

## 三、常见问题解答

#### (一)校园卡怎么领取?

⑴、本人持有效证件(身份证)至教育阳光服务大厅建设银行窗口办理领取 卡片。

⑵、到教育阳光服务大厅 3/4 窗口激活校园卡功能。

办理时间:

周一至周五 上午 9:30—12:00 下午 13:00—17:30

联系电话: 0731-82804313

#### (二)校园卡初始密码是什么?

校园卡初始密码为身份证后 6 位,X 用 0 代替。

#### (三)校园卡密码忘了怎么办?

持本人身份证及校园卡到阳光服务大厅 3/4 窗口进行密码重置。

#### (四)校园卡怎么修改密码?

⑴、持本人身份证及校园卡到教育阳光服务大厅 3/4 窗口进行密码修改。

⑵、到教育阳光服务大厅自助机进行密码修改。

#### (五)校园卡丢了怎么办?

⑴、首先到今日校园一卡通中进行校园卡挂失。

⑵、持有效证件(身份证)至教育阳光服务大厅建设银行窗口办理银行卡挂 失并办理领取新的卡片。

⑶、到教育阳光服务大厅 3/4 窗口激活校园卡功能。

⑷、老卡余额补办完成后三天后到自助机用新卡领取冻结金额。

#### (六)校园卡丢失后找回怎么办?

本人持有效证件和校园卡到阳光服务大厅 3/4 窗口办理解挂。

#### (七)校园卡过期了怎么办?

如果校园卡连续三个月没有消费,校园卡有效期会自动临时冻结,需到教育 阳光服务大厅修改校园卡有效期。

办理流程:

携带本人身份证和校园卡

办理地点:教育阳光服务大厅 3/4 窗口

办理时间:

周一至周五 上午 9:30—12:00 下午 13:00—17:30

联系电话: 0731-82804313

#### (八)校园卡损坏了怎么办?

⑴、第一步在今日校园一卡通中心进行校园卡挂失。

⑵、持有效证件(身份证)至教育阳光服务大厅建设银行窗口办理银行卡挂 失并办理领取新的卡片。

⑶、到教育阳光服务大厅 3/4 窗口激活校园卡功能。

⑷、老卡余额补办完成后三天后到自助机用新卡领取冻结金额。

#### (九)校园卡有消费限额吗?

校园卡的消费限额为餐限 30,日限 50

#### (十)临时校园卡怎么申请?

办理范围:

学校在职老师和来我们进行短期培训人员及其他临时人员。

所需材料:

⑴、各学院或职能部门报账员到财务群共享内下载一卡通临时卡申请表。

⑵、填好表格内容并签字盖章。

- ⑶、工本费 20 元。
- 办理地点:教育阳光服务大厅 3/4 窗口

办理时间:

周一至周五 上午 9:30—12:00 下午 13:00—17:30

联系电话: 0731-82804313

#### (十一)校园卡如何充值?

- ⑴、通过今日校园校园一卡通使用建设银行卡进行充值
- 第一步: 到教育阳光服务大厅自助圈存机上绑定银行卡和校园一卡通账号;
- 第二步: 登录今日校园 APP;
- 第三步: 在 APP 中点击校园一卡通后选择充值按钮;

第四步:带卡到食堂消费卡机读卡区上停留两秒,充值金额自动写入校园卡

上。

⑵、通过建设银行手机 app 进行充值

第一步: 手机下载建行手机银行 APP;

第二步: 选择悦享生活一更多一IC 卡联名卡充值;

第三步: 选择长沙民政职业技术学院;

第四步: 输入学号、身份证号码;

第五步:输入金额、完成支付;

第六步:带卡到食堂消费卡机读卡区上停留两秒,充值金额自动写入校园卡 上。

## (十二)如何查询校园卡的消费记录?

通过今日校园点击校园卡--交易明细即可查询。

## (十三)校园卡服务中心的服务时间?

日常时间:

周一至周五 上午 9:30—12:00 下午 13:00—17:30

寒暑假时间:

周一至周五 上午 9:30—12:00 下午 13:00—17:30

联系电话: 0731-82804313

图书信息中心校园一卡通服务:

http://tsxxzx.csmzxy.edu.cn/yhfw/xxhfw/yktfw.htm